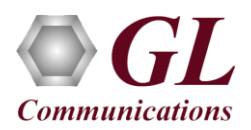

*MAPS™ ED137 Radio is licensed either through software licensing or USB hardware dongle. Follow the procedures below as per your purchase order.*

### **System Requirements**

- Windows® 11/Windows® Server 2016 or above Operating System (64 bit Only).
- Core i7 or above Processor, 8 GB or above RAM, 1 Gigabit Ethernet NIC and USB Ports.
- PCs which include GL hardware/software require Intel or AMD processors for compliance.

# **Note**:

- **Recommended System configuration to achieve full load**: Windows® 11 Operating System, Intel Core i9 Processor and 32GB RAM.
- Make sure that the Firewall on the test system is turned off before placing the calls. Navigate to Control **Panel** → **System & Security** → **Window Defender Firewall** → **in the left-pane, click on Turn Windows Defender Firewall on or off**  → **select Turn off Window Defender Firewall (for all network).**

### **Software based licensing** *(for evaluation only)*

- In the case of software-based licensing, the software executables, license installers, and documents can be downloaded from the software licensing web portal (refer to email notification from GL Communications).
- Follow the instructions in the *<https://www.gl.com/ses/download/GL-Software-License-Evaluation-Instructions.pdf>* to install software license.
- To verify that the purchased licenses are installed correctly, open any web browser from the system on which the software license is installed and type the URL "*[http://localhost:1947/\\_int\\_/products.html](http://localhost:1947/_int_/products.html)*". Click on **Features** and confirm that the following **Product licenses** are listed:
	- ➢ PKS118 (MAPS for ED137 Radio)
	- ➢ PKS102 (PacketGen RTP Soft Core)
	- ➢ PKS107 (RTP EUROCAE ED137B)
	- ➢ PKS170 (CLI Support for MAPS) \*

# \***Note:**

- Additional licenses may be required for optional applications. Please verify that all licenses purchased are displayed using the **appl** list.exe utility.
- After completing software license installation, right-click on **MAPS-ED137-Radiox64.exe** and select **Run as Administrator** option to execute the application in administrator mode. Follow the on-screen instructions to complete the software installation.
- For a basic functional verification, refer to **MAPS-ED137-Radio-Quick-Verification-Guide**.

#### **GL Communications Inc.** 818 West Diamond Avenue - Third Floor Gaithersburg, MD 20878 (V) 301-670-4784 (F) 301-670-9187 Web Page: http://www.gl.com/ E-Mail Address: info@gl.com

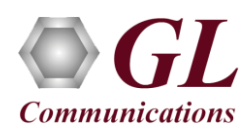

### **USB Hardware Dongle based licensing**

- If the software is licensed through hardware USB dongle, your shipment will contain a **USB Installation Stick** (pen drive) with necessary software executables, license installer, and documents.
- Plug-in the USB Installation Stick (pen drive) to the PC.
- Navigate to **\PKS118-MAPS-ED137-Radio\PKS118-MAPS-ED137-Radio-Software-verXX** folder, right click on **MAPS-ED137-Radiox64.exe** and select **Run as Administrator**. Follow the onscreen instructions and complete the installation

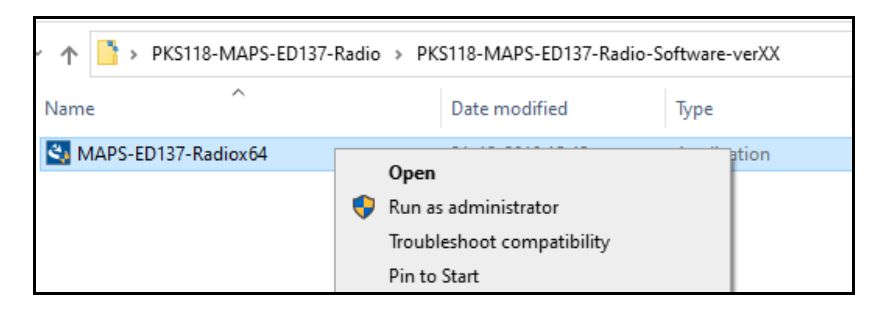

- Navigate to *\GL-Dongle-LicenseInstaller* folder in installation USB stick and execute *GLLdkDongleLicenseInstaller\_x64.exe* (or *GLLdkDongleLicenseInstaller\_x86.exe*). Follow the on-screen instructions to complete the installation.
- For any issues during the installation, follow hardware dongle licensing procedure mentioned in the *<https://www.gl.com/Brochures/Brochures/Installation-Instructions-for-Dongle-Programs.pdf>*.
- Once the license installation is completed, plug the dongle into the USB port of your computer. Windows® should install all required drivers automatically. A red light should appear on the dongle indicating that it is functioning correctly from a physical point of view.
- Users can verify if the required licenses are installed. Navigate to *C:\Program Files\GL Communications Inc\GLDONGLE*  directory, execute *appl\_list.exe* and confirm that the following licenses are listed:
	- ➢ PKS118 (MAPS for ED137 Radio)
	- ➢ PKS102 (PacketGen RTP Soft Core)
	- ➢ PKS107 RTP EUROCAE ED137B
	- ➢ PKS170 (CLI Support for MAPS) \*

## \***Note:**

• Additional licenses may be required for optional applications. Please verify that all licenses purchased are displayed using the **appl\_list.exe** utility.

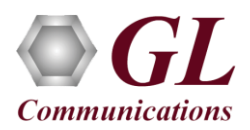

### **Warranty License Installer**

- Users must install the **Warranty License** for the software to run.
- Navigate to root directory in **USB installation stick** (pen drive**)** *to \Warranty\_LicenseInstaller* folder, execute *GLSupportWarrantyLicenseInstaller.exe.* Follow the onscreen instructions and complete the installation.

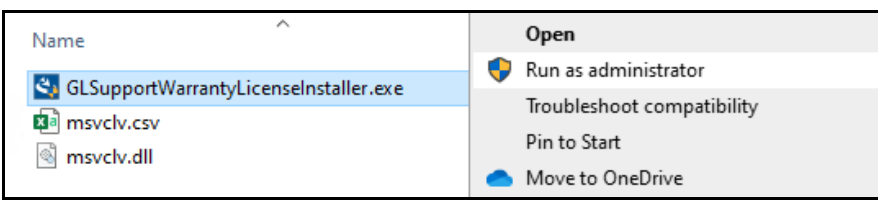

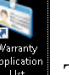

• To confirm that the warranty is installed properly, double-click on **Warranty Application List** icon **Property**. This will display the list of warranty applications which are purchased.

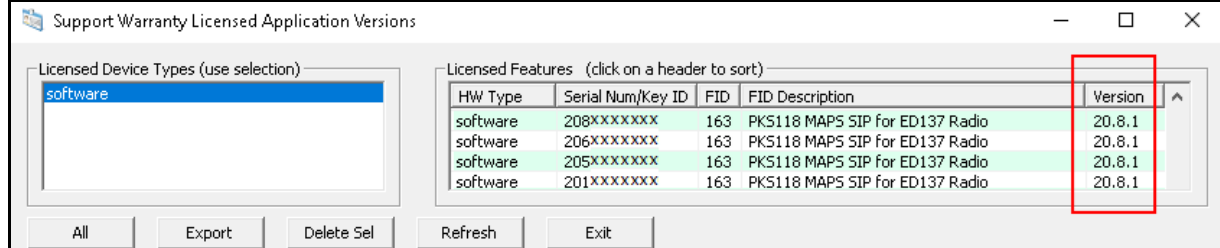

• Users can check the Warranty expiry date in the **Version** column that is **20.8.1** (i.e., 2020 August 1<sup>st</sup>), and can verify the date to be as expected (depending on the support warranty purchased).

# **Note:**

• Any latest software updates after the warranty period will not be available until warranty licenses are renewed.

#### **Invoking Application**

- Right-click on **MAPS ED137-Radio** short-cut icon created on the desktop and select '**Run as Administrator'**. The application must be invoked without any errors.
- In the **Protocol Selection** window, select the following options:
	- ➢ Select **Protocol Version** as **ED-137C Volume 1 Radio**
	- ➢ Select **Node Emulation** as **CWP**
	- ➢ Select the **Session Type** as **Radio**
	- ➢ Click on **OK**

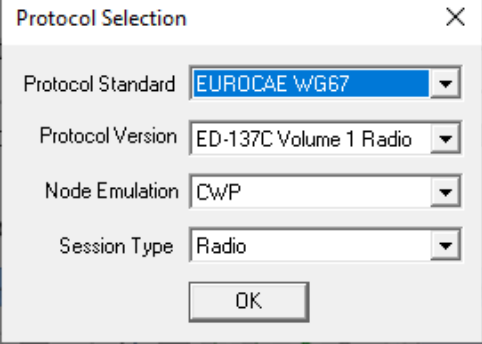

# **GL Communications Inc.**

818 West Diamond Avenue - Third Floor Gaithersburg, MD 20878 Web Page: http://www.gl.com/ (V) 301-670-4784 (F) 301-670-9187 E-Mail Address: info@gl.com

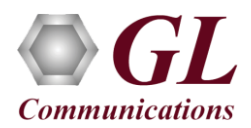

• By default, the Testbed Setup window automatically displays the RTP Core IP Address, which is the default NIC IP Address (supports IPv4 and IPv6) on the test PC.

# **Note:**

- In case of multiple NIC cards on the PC, users should select the correct IP Address (which is used for testing) from the dropdown list.
- Click the **Start** button in the testbed setup window.

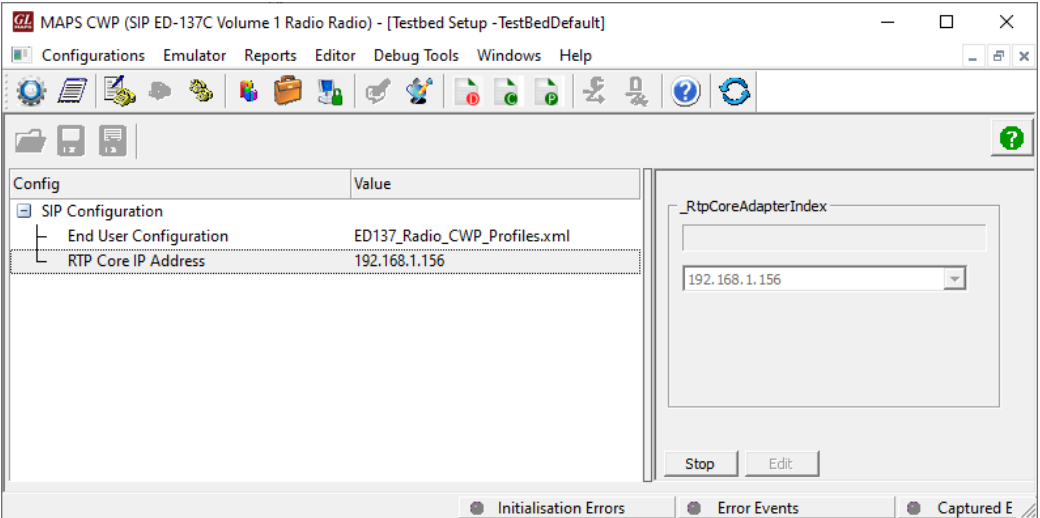

- Once the testbed starts, MAPS<sup>™</sup> tries to initialize SIP and RTP cores internally, which can be verified in the RTP Core console window as shown in the figure below.
- The RTP Core console window runs in the background and may not be visible directly. The user must click on the icon in the
	- taskbar  $\mathbf{F}$   $\mathbf{D}$   $\mathbf{F}$   $\mathbf{C}$   $\mathbf{F}$   $\mathbf{G}$   $\mathbf{L}$  to maximize the RTP Core console window as shown below.
- Initialization of RTP core requires proper license (PKS102) installation.
- From this window, users can confirm that the RTP Application is licensed and that the SIP client is successfully connected to the RTP Core.

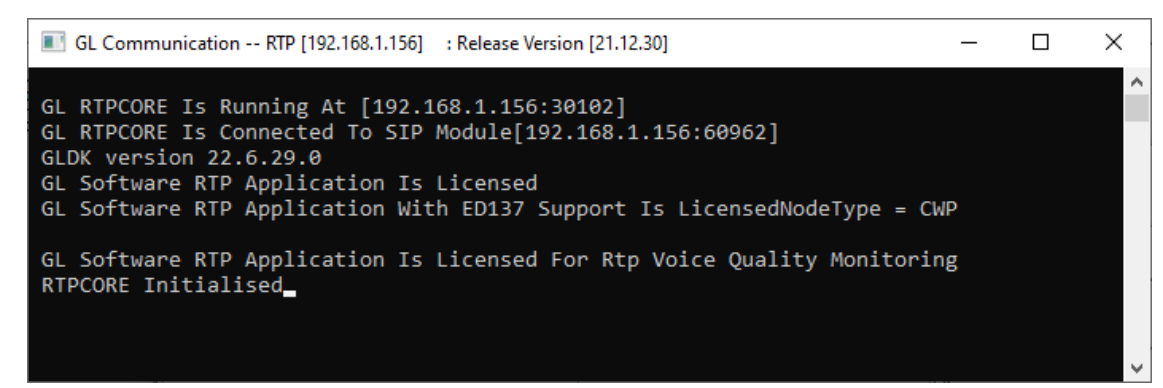

- This completes the successful installation of MAPS™ ED137 Radio application. For functional verification of **MAPS- ED137- Radio** application, refer to MAPS- ED137-Radio-Quick-Verification guide.
- If you cannot resolve the technical issues, please contact GL Communications at  $\frac{info@gl.com}{info@gl.com}$  for technical support.

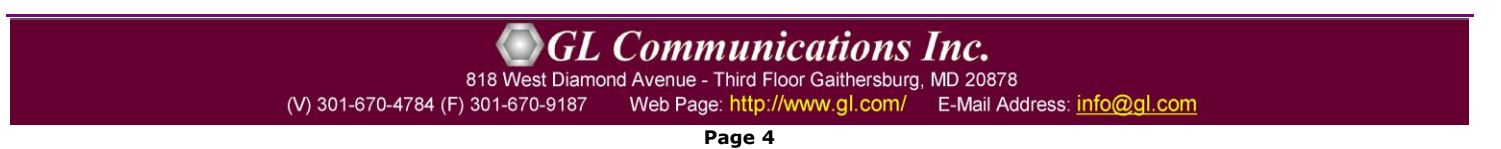